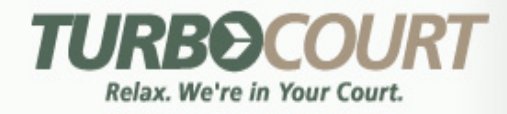

# *Interactive Intelligent Electronic Filing™* **All Courts, All Litigants, All Cases**

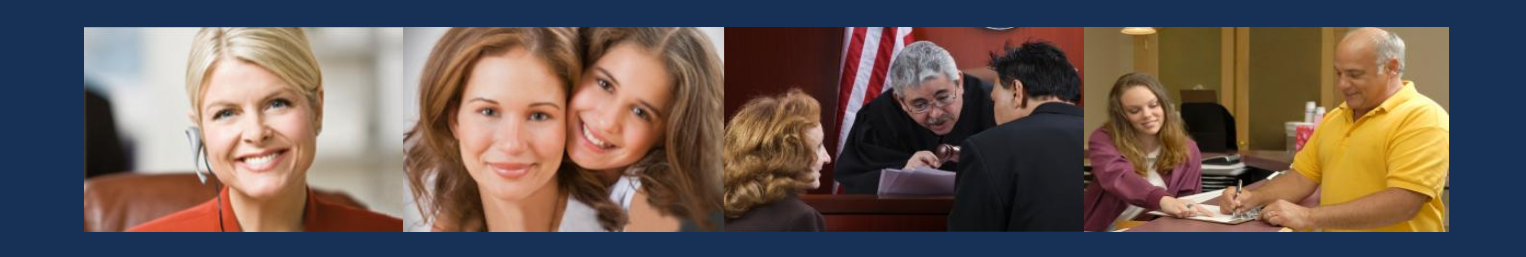

*Prepared by:*

INTRESYS Corporation

# **Electronic Service User Manual**

### March 7, 2014

*Proprietary and Confidential Statement*—The enclosed materials are proprietary to INTRESYS, Inc. and INTRESYS reserves all right, title, and interest in and to such materials. The terms, conditions, and information set forth herein are confidential to INTRESYS and may not be disclosed in any manner to any person other than the addressee, together with its officers, employees, and agents who are directly responsible for evaluating the contents of these materials for the limited purpose intended. These materials may not be used in any manner other than for such limited purpose. Any unauthorized disclosure, use, reproduction, or transmission is expressly prohibited without the prior written consent of INTRESYS. These materials summarize a proposed software and/or services solution. They are intended for informational purposes only to assist you in your evaluation of INTRESYS as a potential business partner. These materials do not represent an offer or a binding agreement.

© 2014 INTRESYS, Corporation. All rights reserved.

# **Table of Contents**

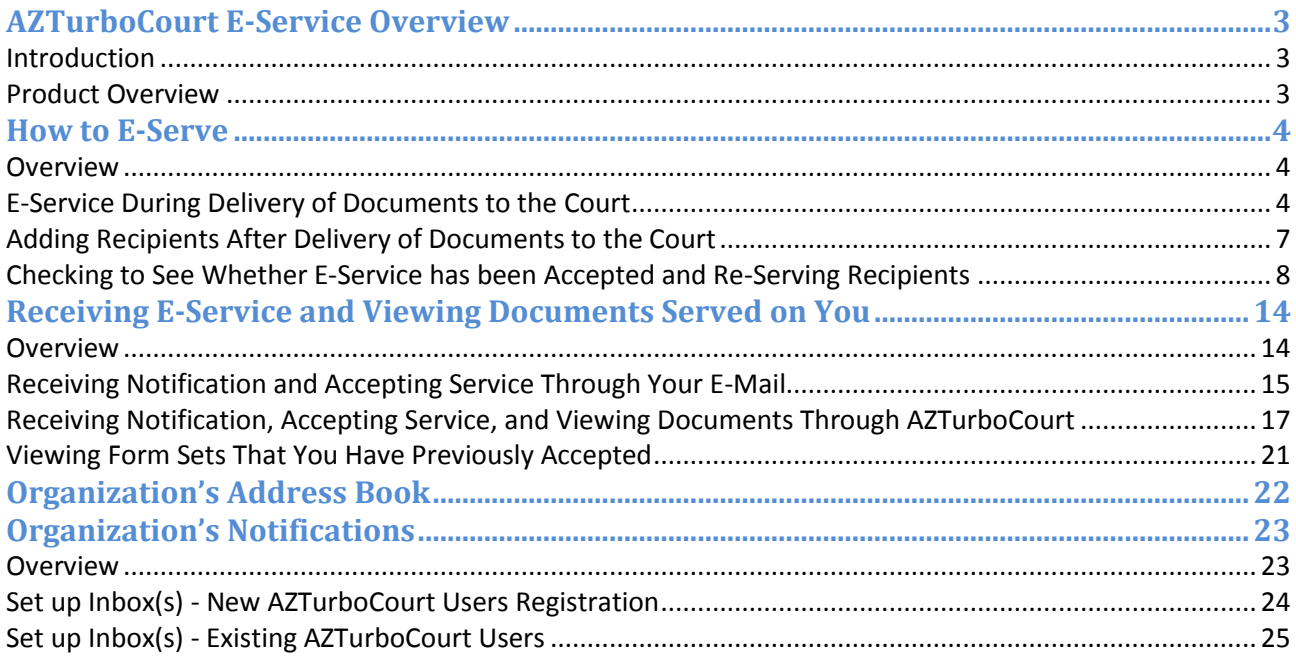

### **AZTurboCourt E-Service Overview**

### **Introduction**

Until now, parties who e-filed documents needed to use a separate process to serve the opposing parties, causing inefficiencies and increasing costs. With TurboCourt's new e-service functionality, filers can complete e-service during submission of documents to the court or any time thereafter $1$ Additionally, filers may use TurboCourt's portal to quickly and easily track whether recipients have accepted e-service and to see whether they have been served.

### **Product Overview**

The e-service component is an optional feature. It allows filers to e-serve all documents in a form set on those who have been specified on the e-service recipient list for a one-time fee of \$6.00 per form set. For this one-time fee, filers may:

- Serve as many recipients as they like;
- Serve new recipients after the initial e-service; and
- Re-serve the documents until they have been accepted for e-service by the recipient.

Similar to the AZTurboCourt e-filing system, recipients of e-service will receive an email notifying them of the service and they can monitor their AZTurboCourt account for new messages. Once the recipient has logged onto their AZTurboCourt account, they can view the documents. This process follows the Justice Management Institute's recommended practice. It also eliminates many of the pitfalls of emailing the documents directly to recipients (e.g., document size, proof of delivery, phishing, etc.).

The e-service system is customer-friendly. Several fields auto-populate. If a recipient's name does not appear, they can be added by using the AZTurboCourt address book, the AZTurboCourt's synchronization feature, or by typing the information manually. Recipients of e-service receive an email with instructions and a link to AZTurboCourt to view the documents. Filers and recipients can easily access information about e-served documents from several locations in AZTurboCourt.

The e-service system benefits the filers and recipients. Filers have the ability to monitor the status of filings and promptly gain access to court documents they e-served through the AZTurboCourt portal. Recipients will have confidence that they will receive service without interference from the limitations of their email system or spam filters.

To see a training video for e-service on YouTube, click [here.](http://www.youtube.com/watch?v=qxuUfezwhx8)

© 2014 INTRESYS, Corporation. All rights reserved.

 $\overline{a}$ 

 $1$  Documents from form sets rejected by the court cannot be e-served.

### **How to E-Serve**

### **Overview**

A party may e-serve documents in a form set when the form set is delivered to the court, while the form set is waiting to be accepted by the court and after the documents in the form set have been filed by the court. Form sets the court has rejected for filing cannot be e-served.

All of the documents in the form set will be e-served. At this time, you cannot choose to serve only a portion of the documents in the form set.

You may only e-serve documents filed into existing cases ("subsequent filings"). You cannot eserve documents that initiate a case.

Recipients of e-Service will receive notification through email and their AZTurboCourt account.

### **E-Service During Delivery of Documents to the Court**

E-serving at the same time a form set is delivered to the court adds one step to the e-filing process. When you are ready to file your documents, two tabs appear in the upper-left corner of the screen: "e-File" and "e-File and e-Serve". AZTurboCourt is automatically set to the "e-File and e-Serve" tab.

The \$6.00 e-Service application fee is added to the Application fee line. (\$6.00 for e-filing + \$6.00 for e-service  $=$  \$12.00)

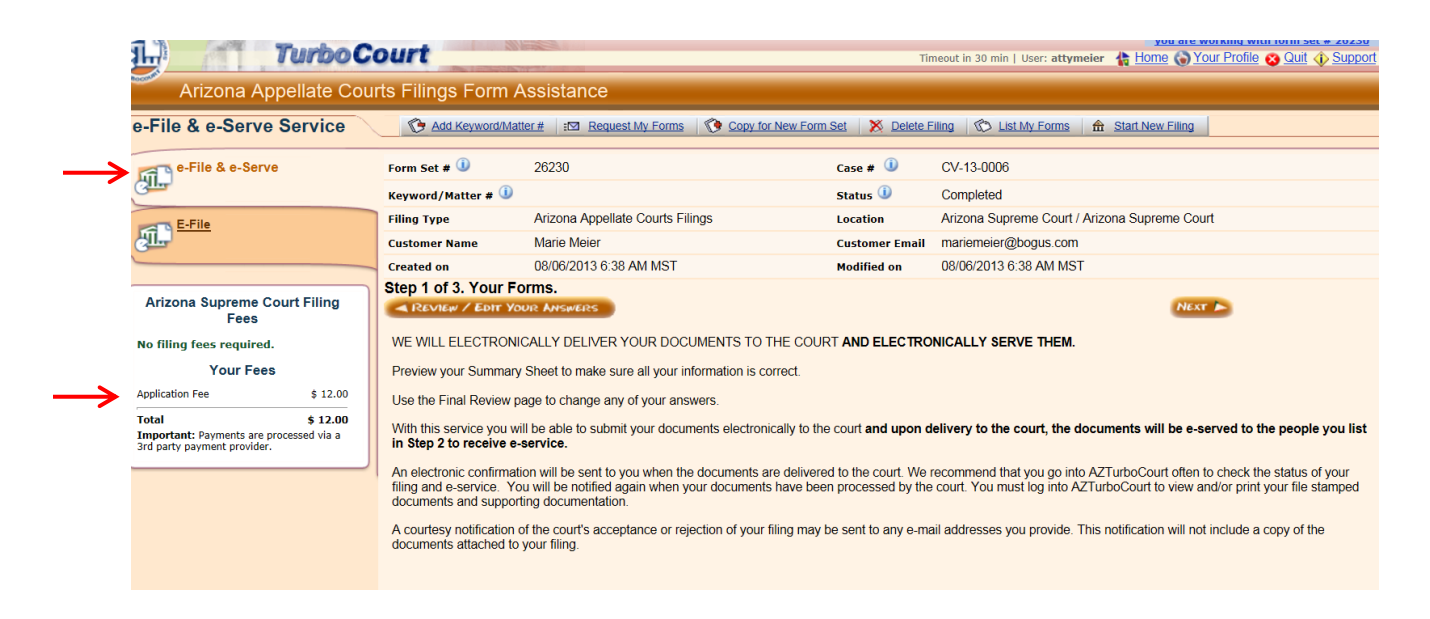

There are three steps to complete filing and serving the form set.

- 1) Step 1 has not changed with e-Service. Complete Step 1 by attaching the documents you want to file with the court.
	- a) Click "Next" to go to Step 2.
- 2) Step 2 has been added to complete e-Service.
	- a) If your firm has served other documents in this case through AZTurboCourt, the recipients' information will automatically appear.
	- b) To remove a recipient, click on the "Remove" link to the right of the person you do not want to serve.

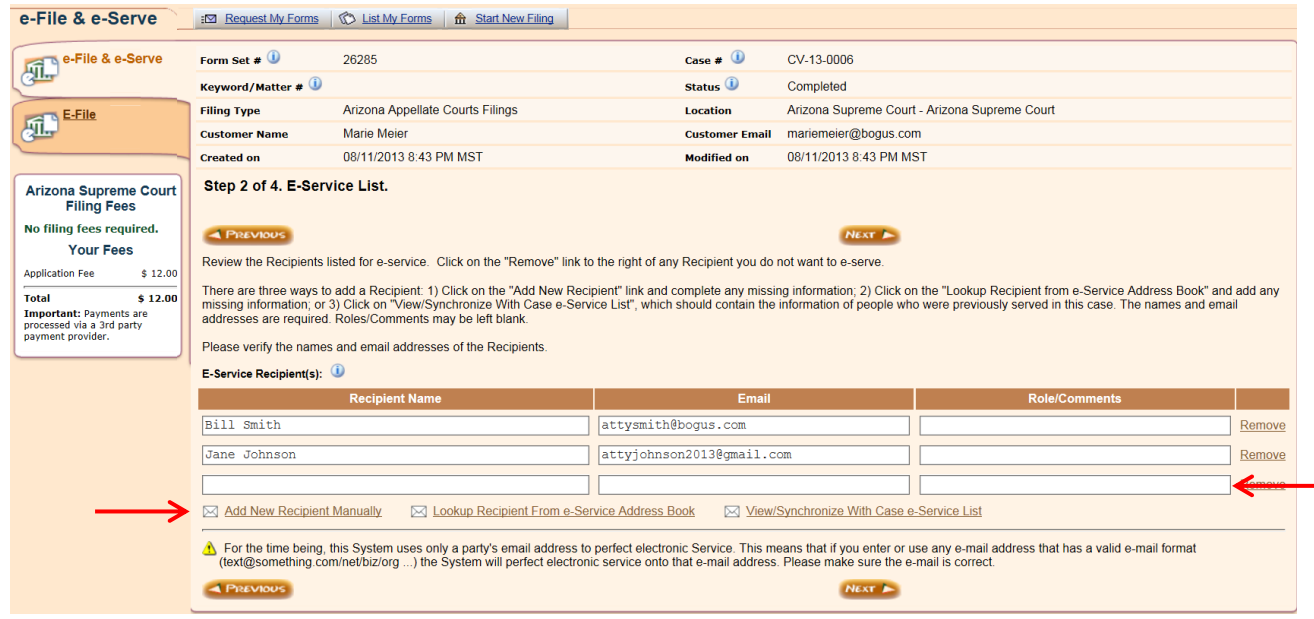

There are three ways to add a recipient (see screen shot, above).

- Click on the "Add New Recipient Manually" link. A blank line will appear. Type Recipient Name (required), Email address (required), Role/Comments (optional). ;
- Click on the "Lookup Recipient from e-Service Address Book" link to find the names of recipients that your firm maintains on AZTurboCourt<sup>2</sup>. Narrow the list by using the search fields. Click on the boxes for the recipients you would like to add. Click "Add Selected";

 $\overline{a}$ 

<sup>© 2014</sup> INTRESYS, Corporation. All rights reserved. To learn more about adding recipients to the Address Book, see "Organization's Address Book" chapter

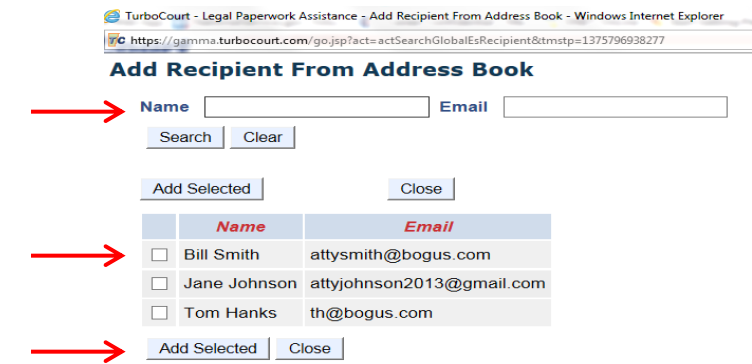

 Click on "View/Synchronize With Case e-Service List", which contains the names of people previously served in this case. Click "Add to My Form Set".

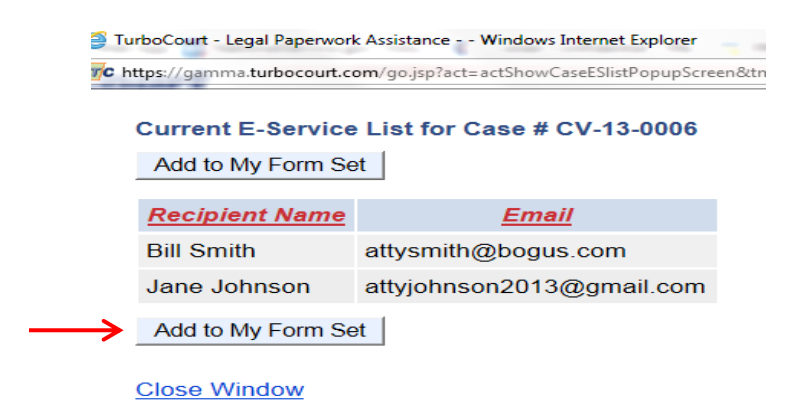

- c) Click "Next" to go to Step 3.
- 3) Step 3 has not changed. However, new language regarding e-service has been added to the Terms & Conditions. To view the User Agreement, this contains the Terms & Conditions, click on the link above the User Agreement box.

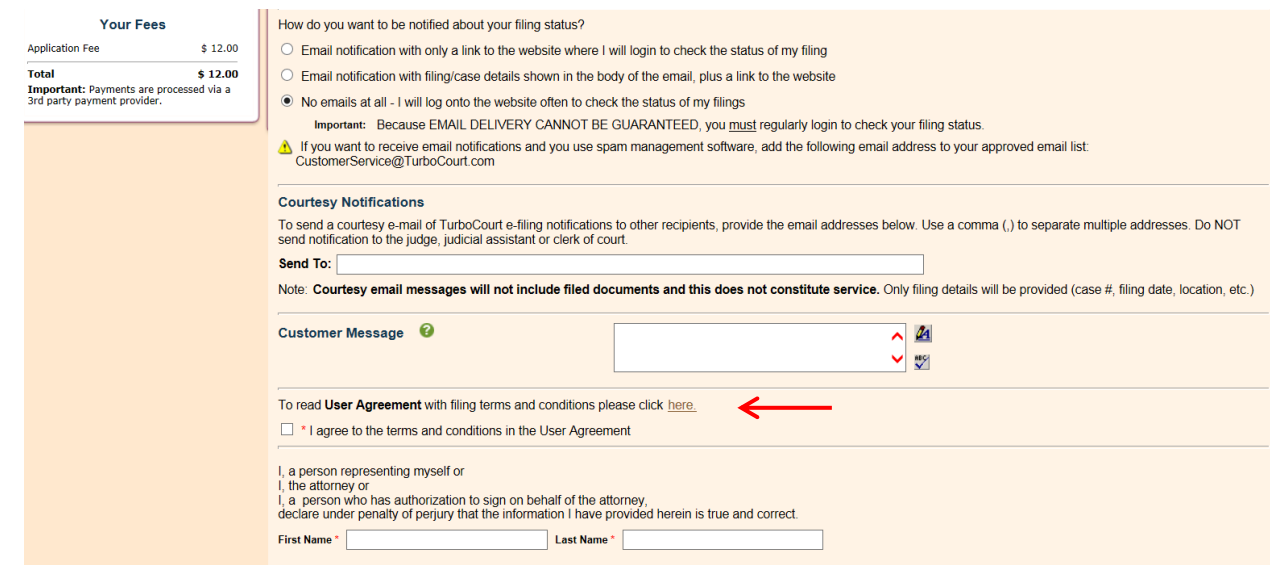

### **Adding Recipients After Delivery of Documents to the Court**

You can add recipients at any time after delivery of the documents to the court unless the court has rejected your form set.

- 1) To add recipients:
	- a. Go to the form set that you want to e-serve.
	- b. Click the "e-Service" tab on the left column.

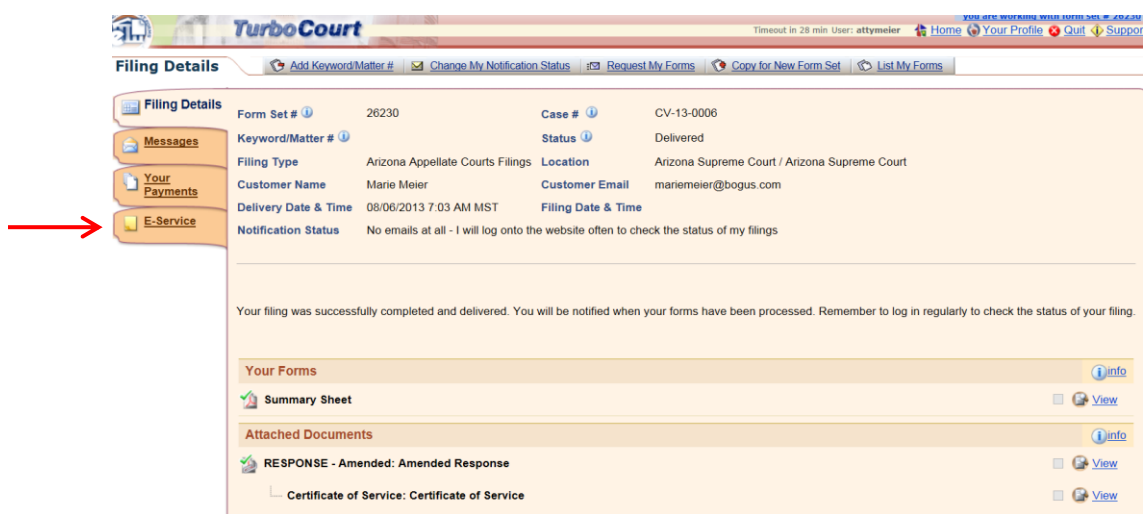

- c. Go to the "Add/Update E-Service Recipients" section of the page.
- d. Add recipients' information by either typing into the fields, or by using "Lookup Recipient from e-Service Address Book" or "View/Synchronize With Case e-Service List" links below the box.
- e. Click "Send e-Service Notifications".

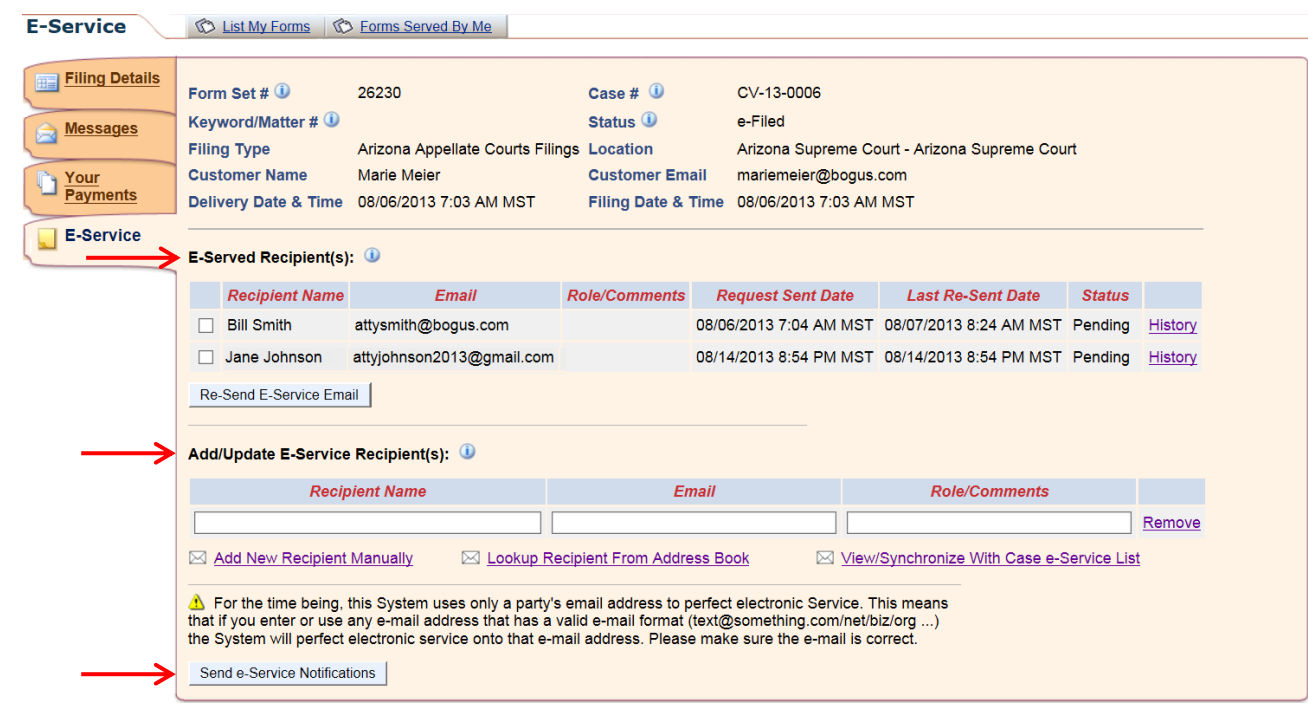

### **Checking to See Whether E-Service has been Accepted and Re-Serving Recipients**

#### Checking E-Service Status

There are two ways to view the status of form sets that you have served: 1) By going directly to the form set; and 2) By clicking on the "Check e-service status" link in the left column of the Home page.

Use the "Check e-service status" link to see an overview of all form sets that you have e-served or to see a list of all form sets that have recipients who have not yet accepted e-service.

1) Click on the "Check e-service status" link in the left column of the Home page.

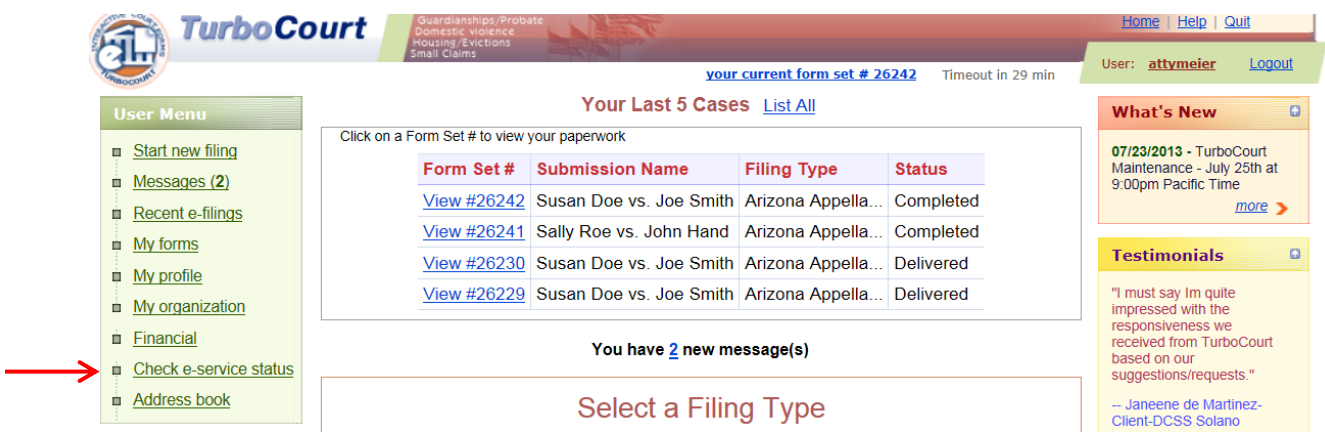

2) You may narrow your search by using the filtering fields.

- 3) If you only want to review form sets with pending e-service requests, click the box next to "Show only filings with pending e-service request(s)".
- 4) Click "List" to show the form sets that fit the criteria.

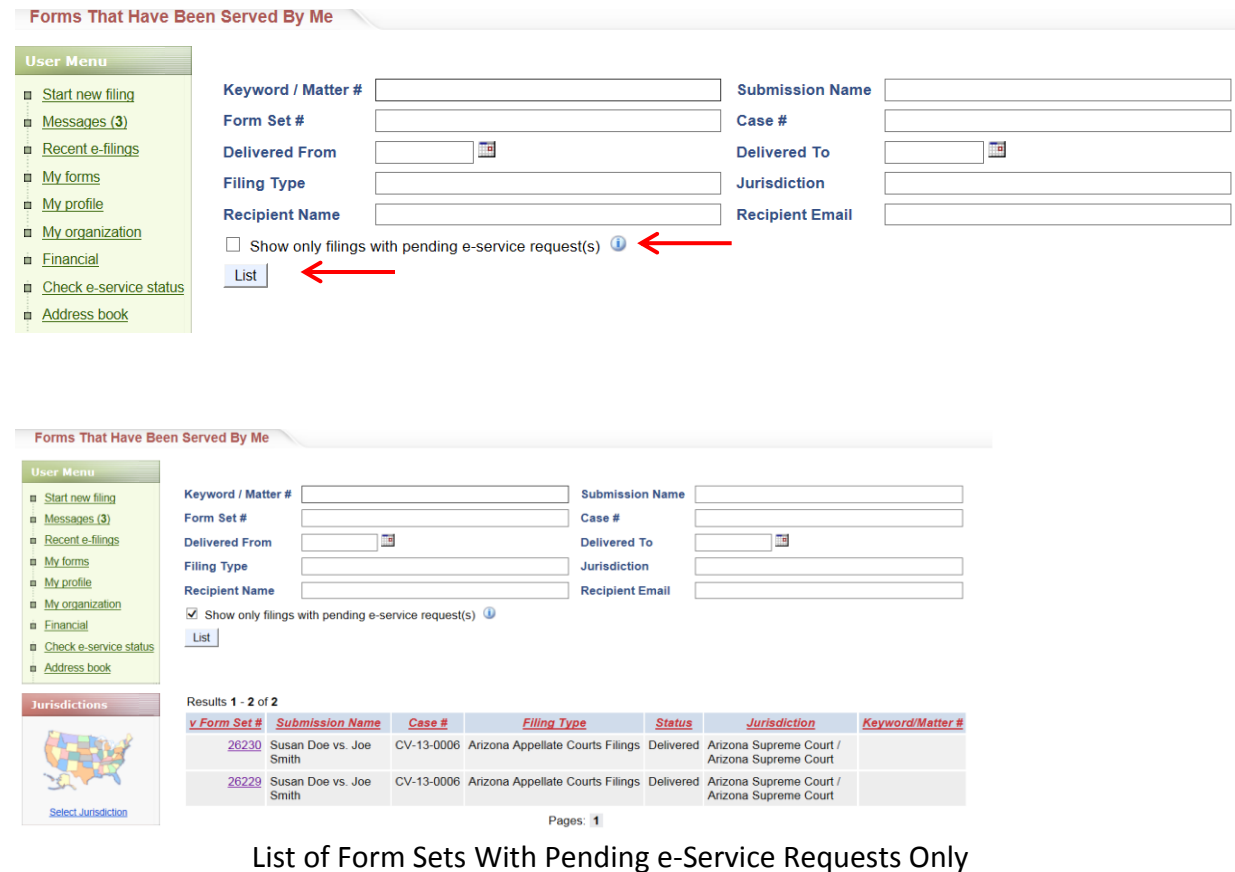

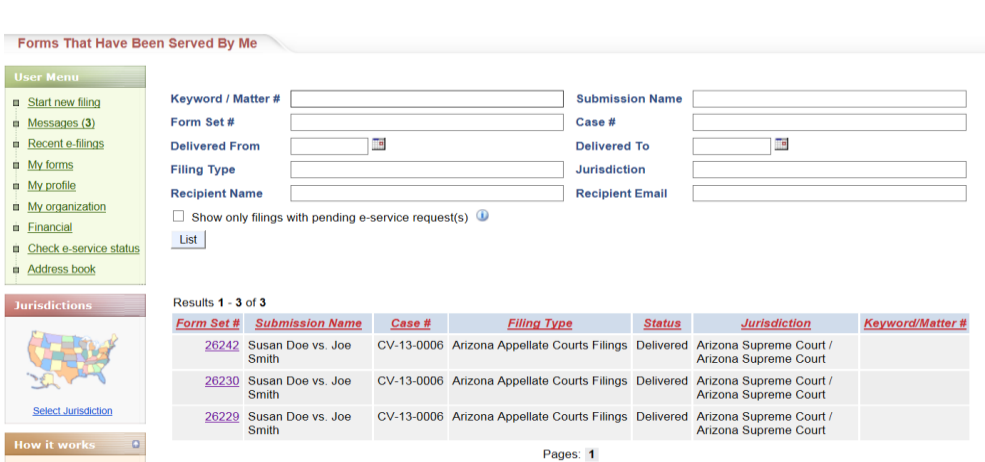

List of All Form Sets e-Served

To see whether e-service has been accepted by a recipient in a particular form set:

- 1) Open the form set. There are three ways to access your form set:
	- a. Click on the form set number in the "Your Last 5 Cases" box on the Home page, if applicable.
	- b. Use the "My Forms" link on the Home page.
	- c. Use the "Check e-service status" link on the Home page and click on the link for the form set.

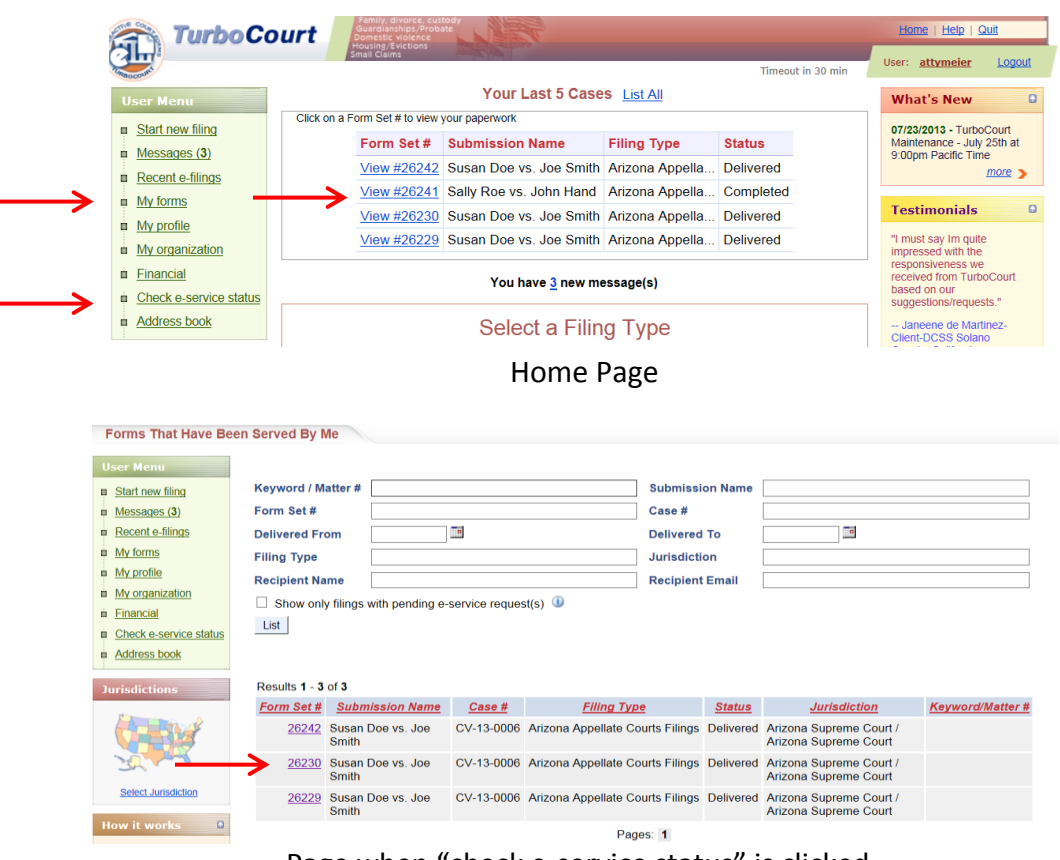

Page when "check e-service status" is clicked

- 2) Click on the E-Service Tab in the left column.
- 3) The "E-Served Recipients" box will indicate who was e-served, when the documents were first and last delivered to the recipient, and whether the receipient has accepted service.

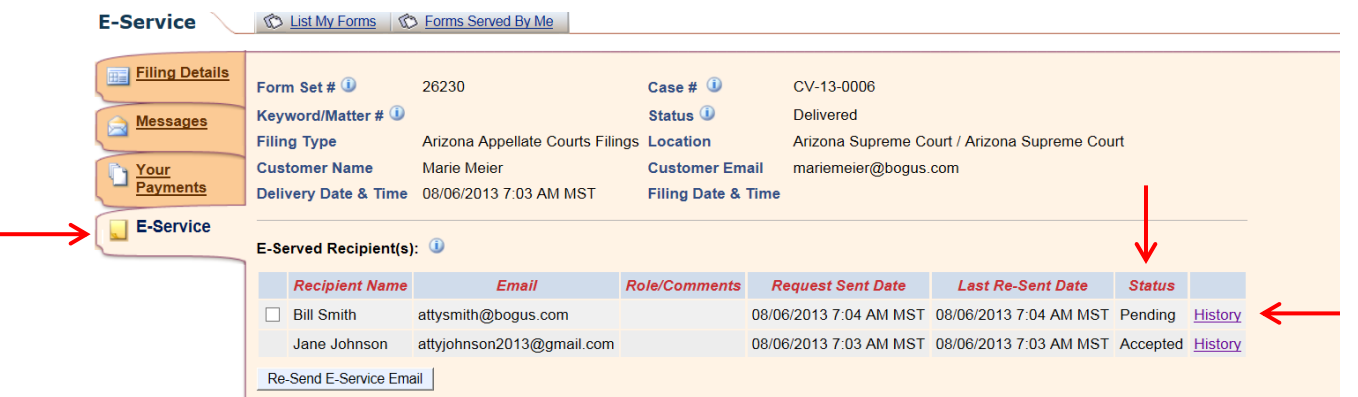

- a. The "status" column will change from "pending" to "accepted" either:
	- When the recipient clicks on the acceptance of service link in the notification email and logs into their AZTurboCourt; or
	- When the recipient views the documents from the "Served on me" or "New e-service request(s)" links in their AZTurboCourt account. (See "Receiving E-Service" section of this User Manual)
- b. The "History" link will take you to another screen where you can see:
	- The messages delivered to the recipient;
	- The date the recipient either clicked on the acceptance link in their email or first viewed the documents through their AZTurboCourt account.

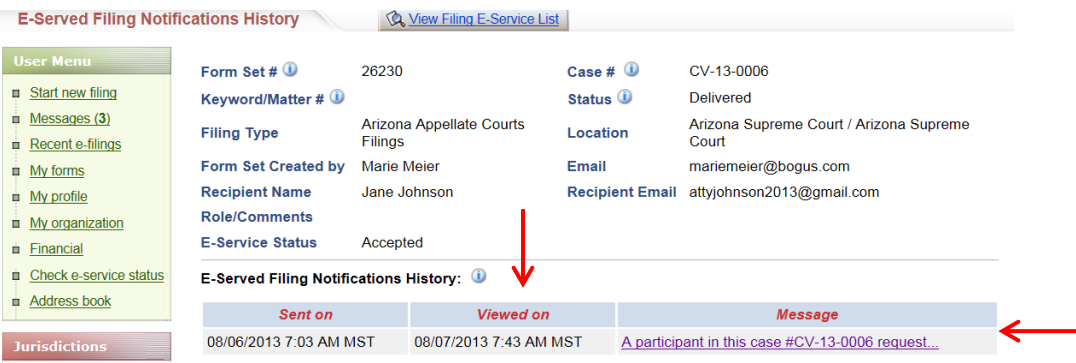

### **Message Text**

A participant in this case #CV-13-0006 requested that you receive e-Service Notification for their filing, Form Set #26230.

#### **Close Window**

c. To return to the list of recipients in this form set, click the "View Filing E-Service List" tab at the top of the page.

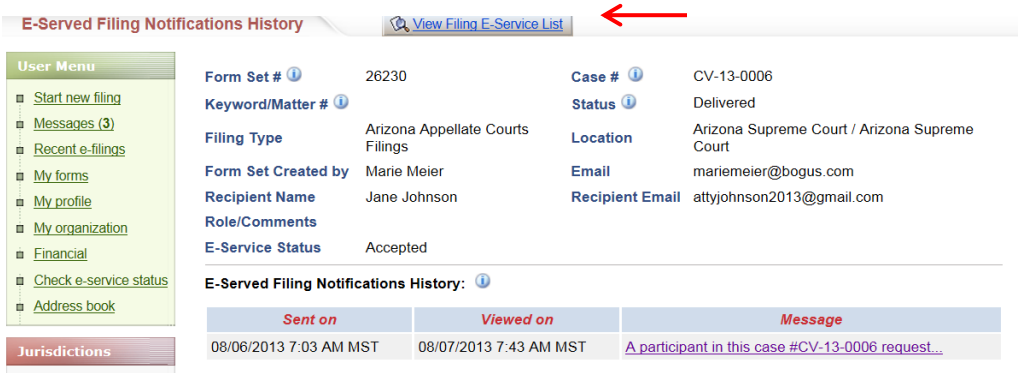

To view e-service status of a different form set while you are in a form set:

- 1) If you are in a part of a form set not related to e-service:
	- a. Click on the "E-Service" tab in the left column.

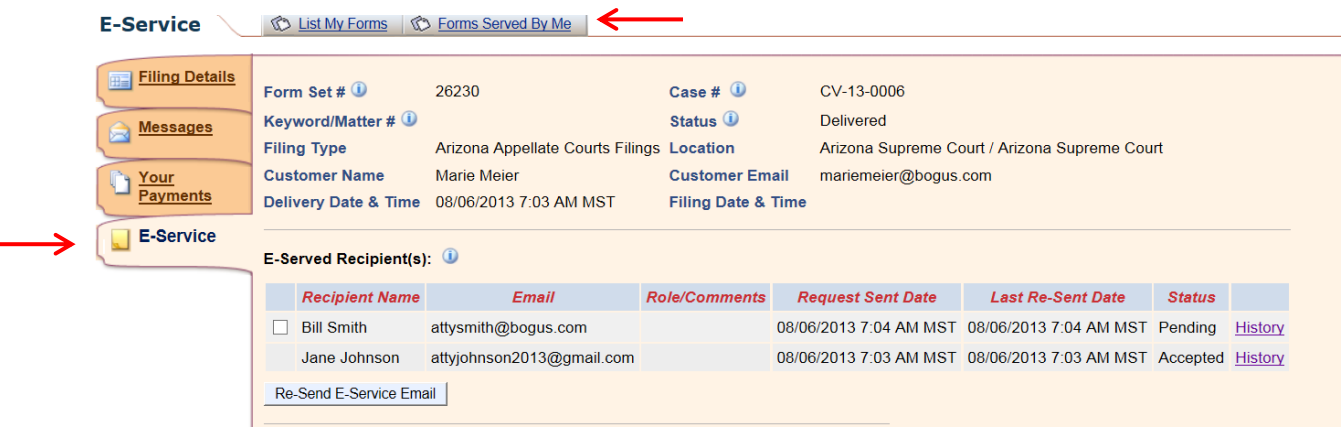

- b. Click on the "Forms Served By Me" tab on the top of the page.
- c. Use the filters to narrow your search, if desired.
- d. Click "List".

e. Click on the link to the form set.

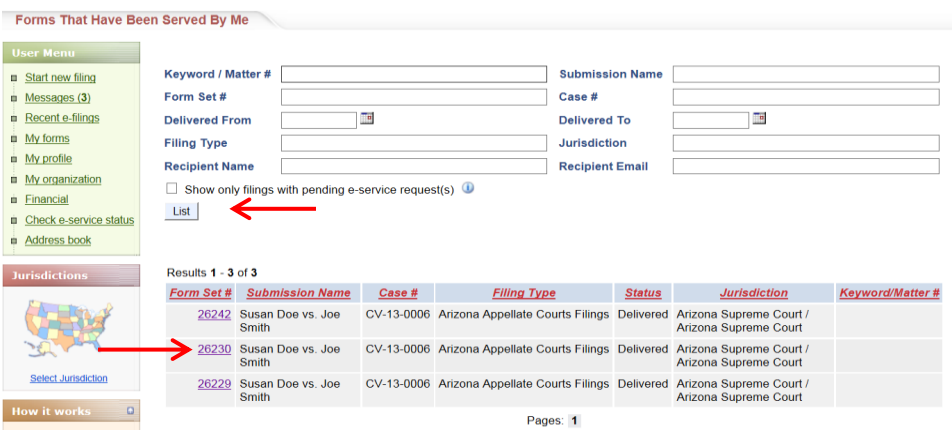

- 2) If you are in the e-Service tab of a form set, do b-e, above.
- 3) If you are in the History page of the form set, click on the "Check e-service status" link in the left column. Then do c-e, above.

#### Re-Serving Recipients

You may re-serve recipients at any time after delivery of the documents to the court unless the court has rejected your form set.

- 1) To re-serve a recipient:
	- a. Click on the box next to their name.
	- b. Click "Re-Send E-Service Email".

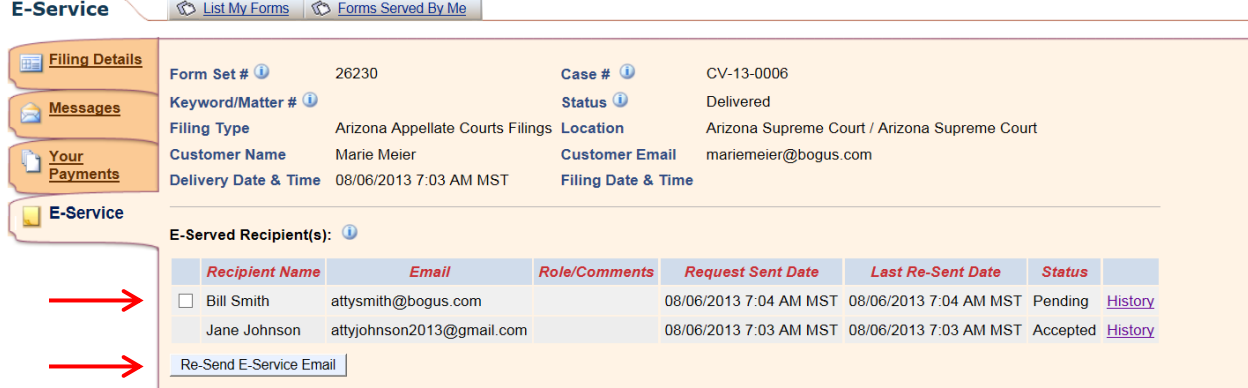

c. The "Last Re-Sent Date" will change to reflect the new service date.

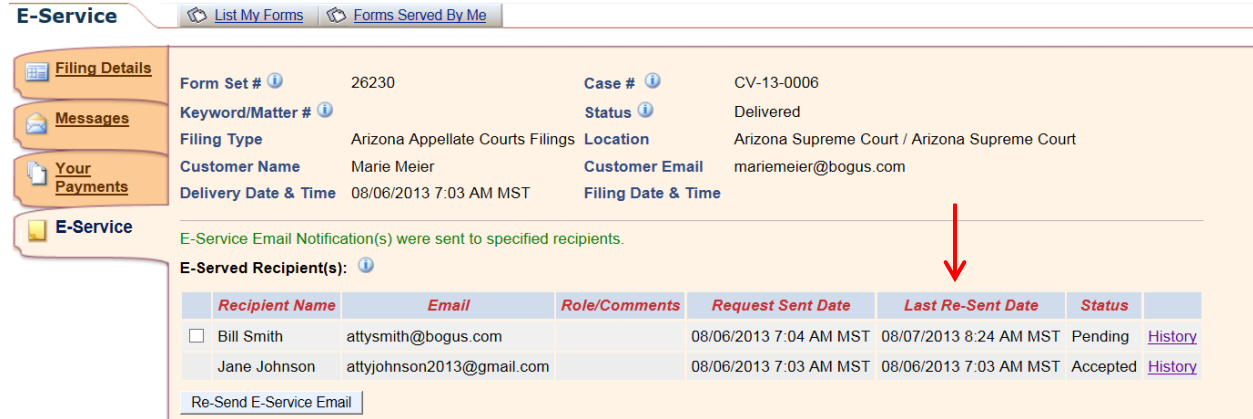

d. You cannot re-serve a recipient who has accepted service of the form set. (No box appears next to recipient's name.)

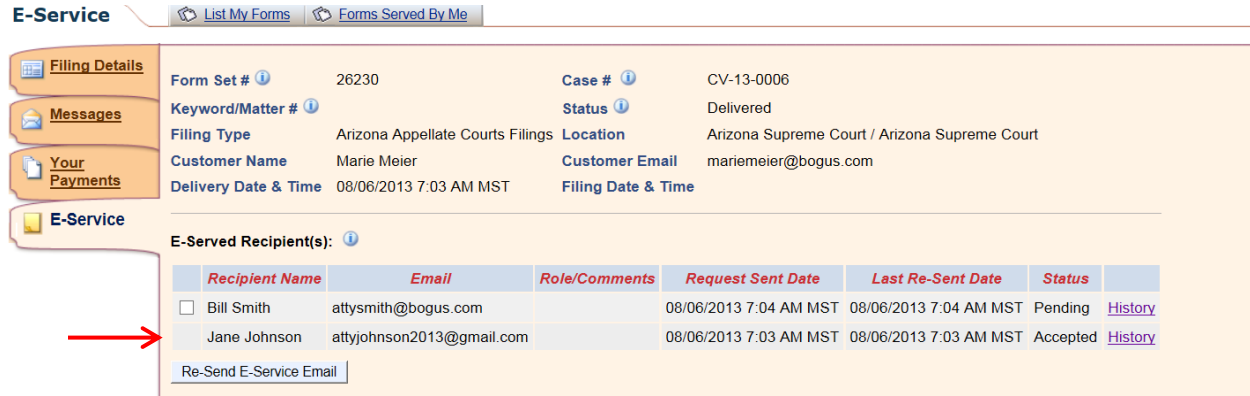

### **Receiving E-Service and Viewing Documents Served on You**

#### **Overview**

You will receive notice of e-service in the following ways when you are e-served documents through AZTurboCourt:

- 1) An email will be sent to you at the address the filer puts into AZTurboCourt.
- 2) A message regarding the service will appear in your AZTurboCourt account.

You will be able to accept service and view the documents served on you by logging onto your AZTurboCourt account.

### **Receiving Notification and Accepting Service Through Your E-Mail**

If you are a non-Individual filer, please refer to "Organization's Notifications" chapter to review the Notification Inbox and Received E-Service Inbox options for receiving notifications.

1) You will receive an email from AZTurboCourt indicating that someone wants to serve documents in a form set.

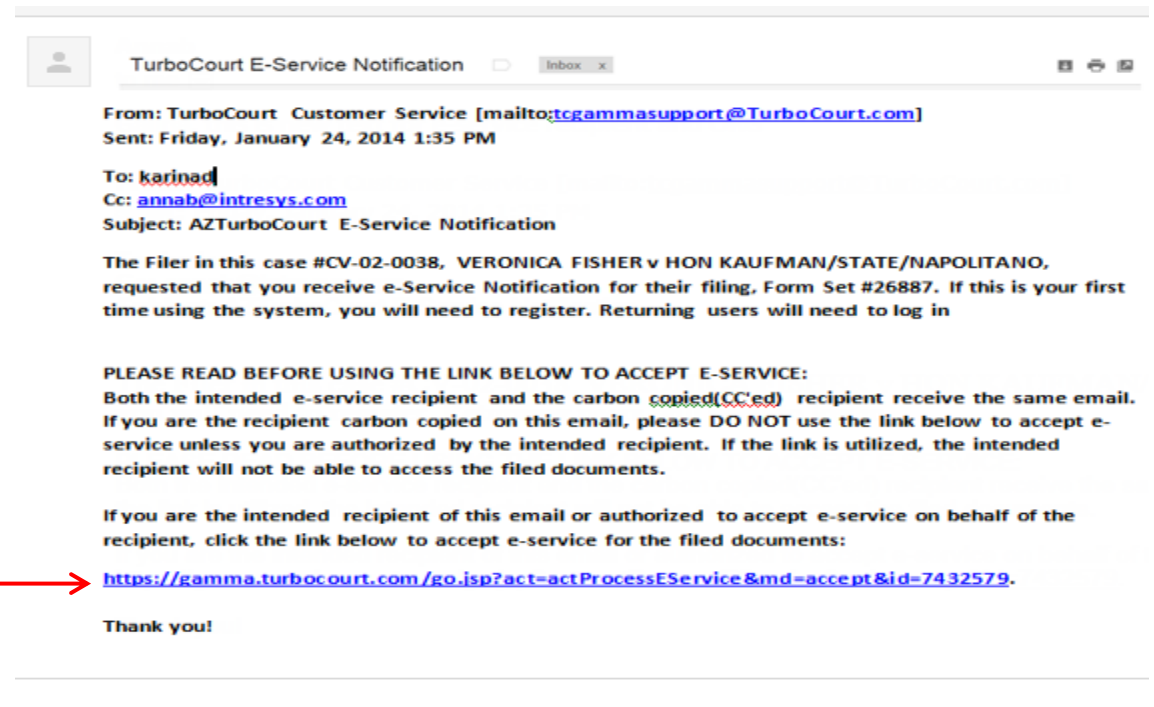

- 2) If you want to accept e-service of these documents, click on the link provided in the email.
- 3) The link will take you to AZTurboCourt.
	- a. If you are not currently logged into AZTurboCourt, you will be taken to a log-in page. After you log in, you will be taken to a screen where you can view the documents.

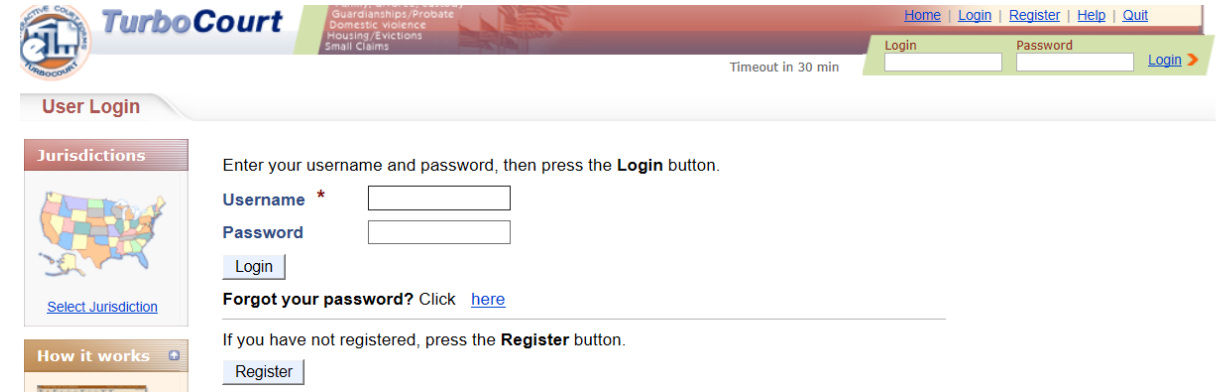

© 2014 INTRESYS, Corporation. All rights reserved.

- b. If you are a first-time user of AZTurboCourt, you will need to register in AZTurboCourt before you can accept service. You will then be taken to a screen where you can view the documents.
- c. If you are already logged into AZTurboCourt and the email went to an address other than the one you use for AZTurboCourt, the screen will ask for the email address where you received the e-service notification. You will only need to complete this step once for each email you use. You will then be taken to a screen where you can view the documents.

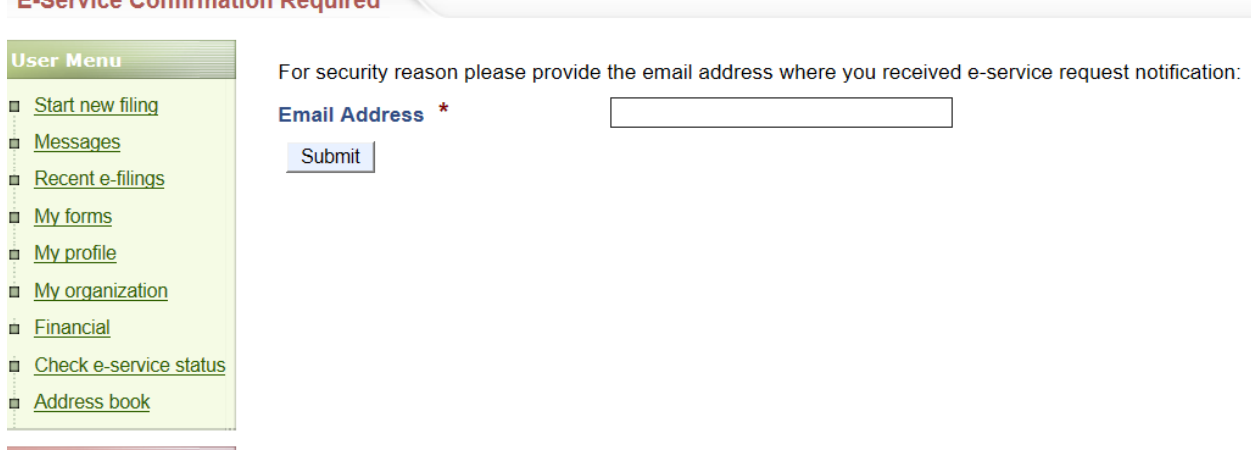

d. If you are already logged into AZTurboCourt and the email went to the address you use in AZTurboCourt, you will be taken to a screen where you can view the documents.

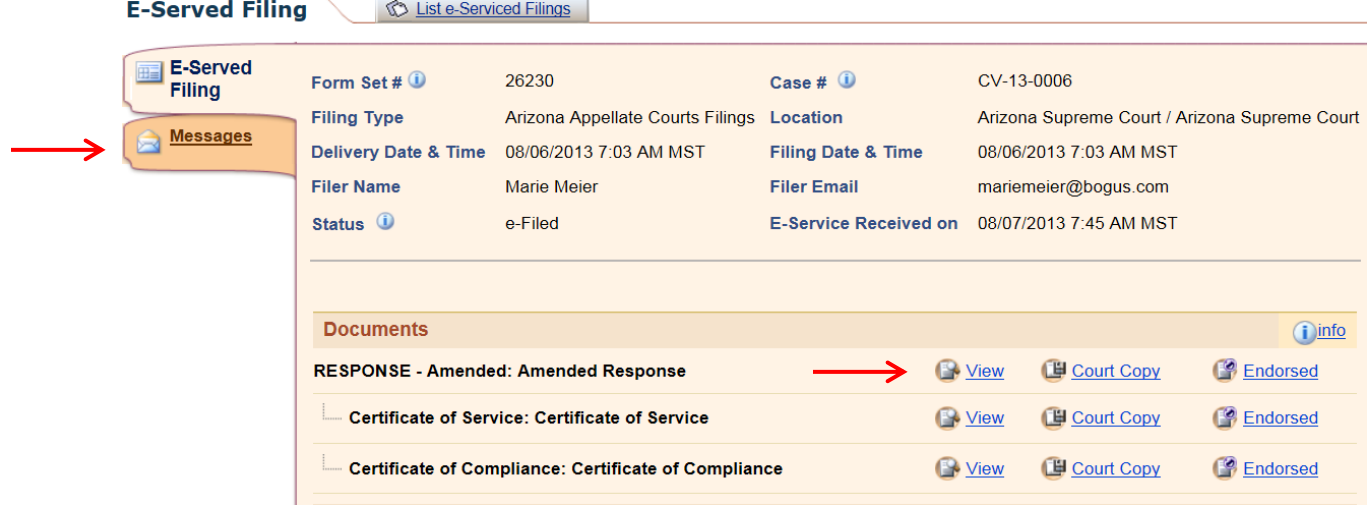

E Concine Confirmation Dequired

- 4) To view the documents, click on the "View" link next to the document. If the form set has been accepted by the court for filing, you may also view the court document by clicking on that link.
- 5) You can also review messages sent to you in this form set by clicking on the "Messages" tab, then the link in the "Message" column.

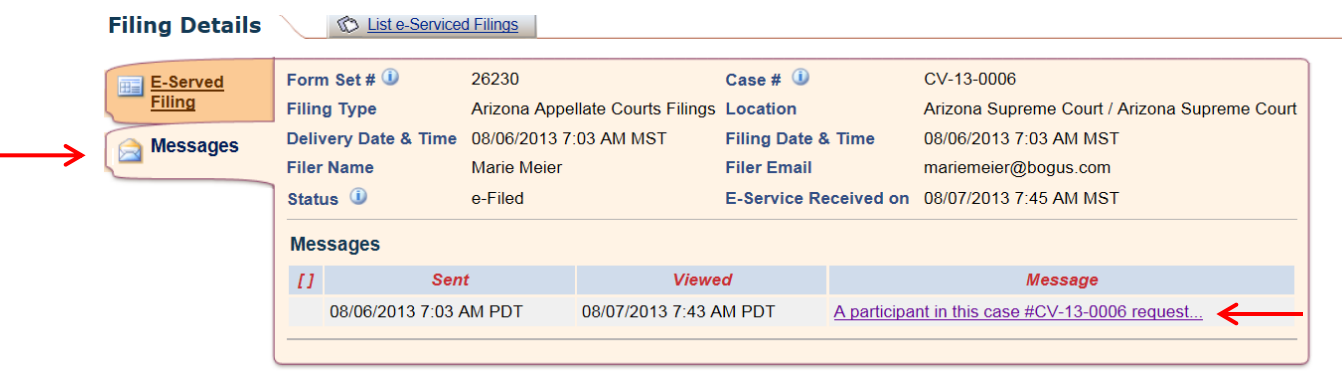

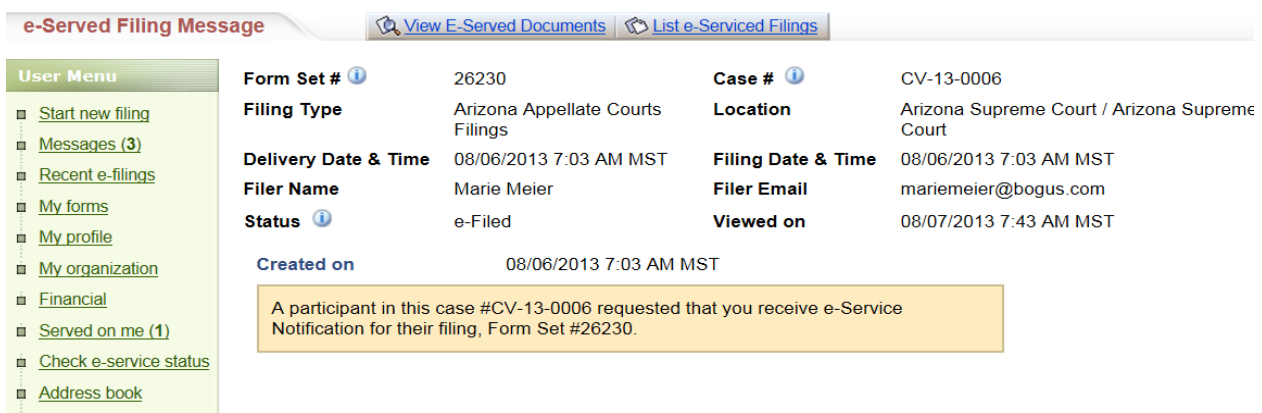

### **Receiving Notification, Accepting Service, and Viewing Documents Through AZTurboCourt**

- 1) Two areas on your Home page will indicate whether you have been e-served:
	- a. The "Served on me" link in the left column; and
	- b. The "new E-Service request(s)" area immediately below the "Your Last 5 Cases" grid.

#### AZTurboCourt e-Service

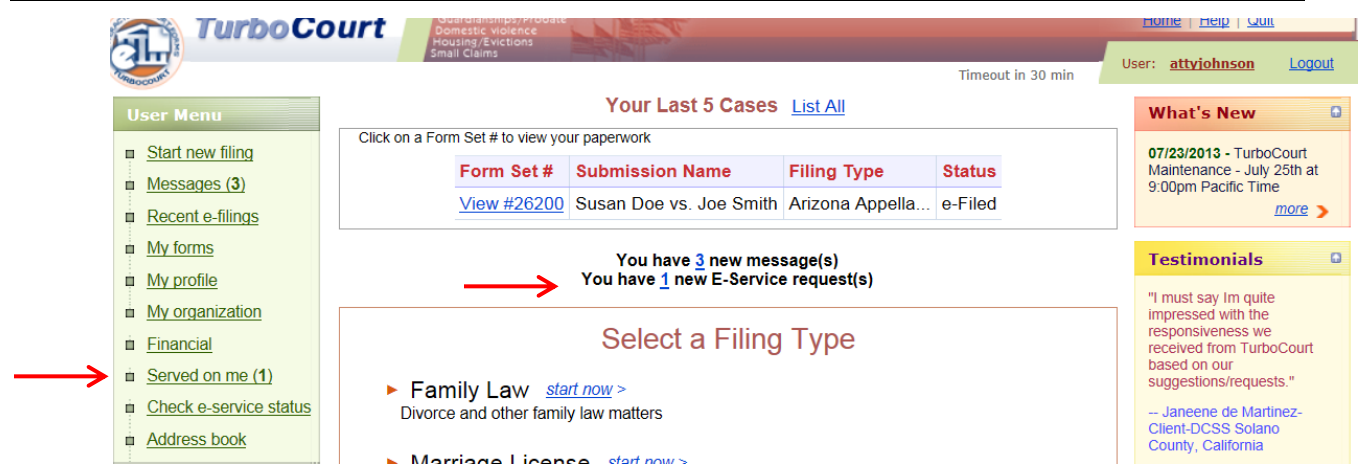

- 2) Click on either the "Served on me" or the link in the "new E-Service request(s)" area.
- 3) You will be taken to a screen displaying all of the form sets with requests for you to accept e-service.
- 4) To accept e-service and gain access to the documents, click on the "View Documents" link next to the form set.

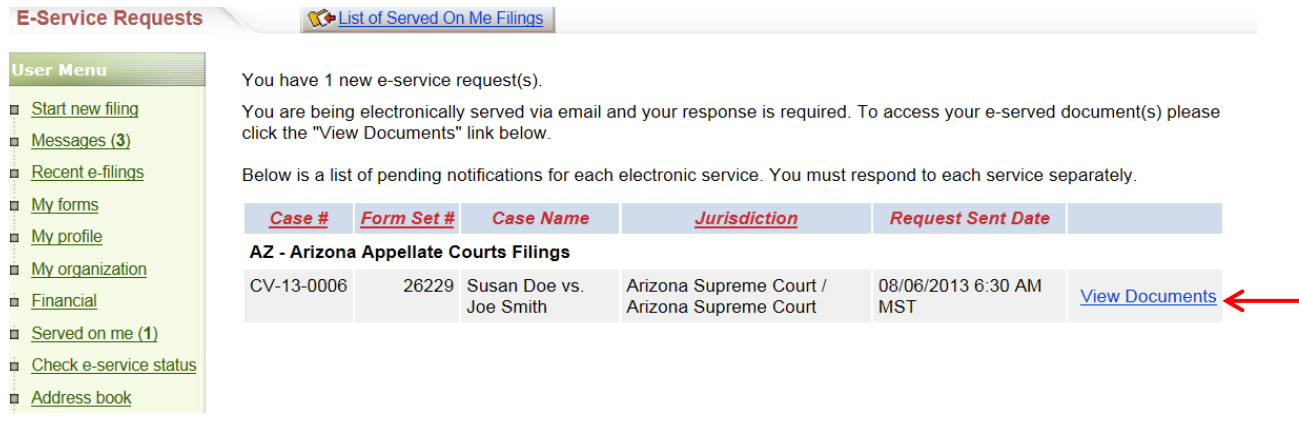

5) To view the documents, click on the "View" link next to the document. If the form set has been accepted by the court for filing, you may also view the court document by clicking on that link.

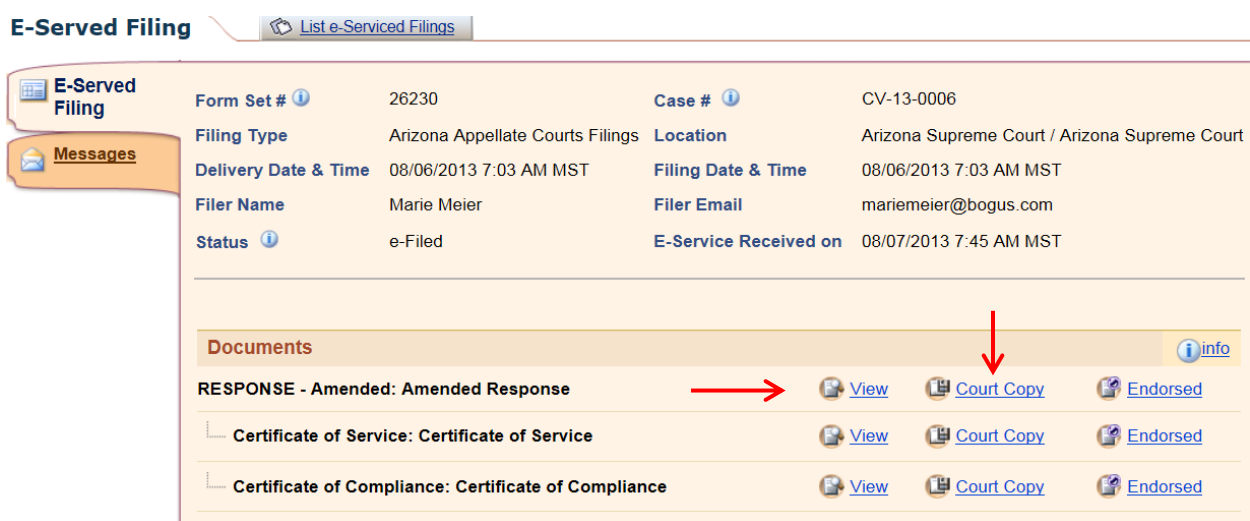

6) You can review messages sent regarding this form set by clicking on the "Messages" tab, then the link in the "Message" column.

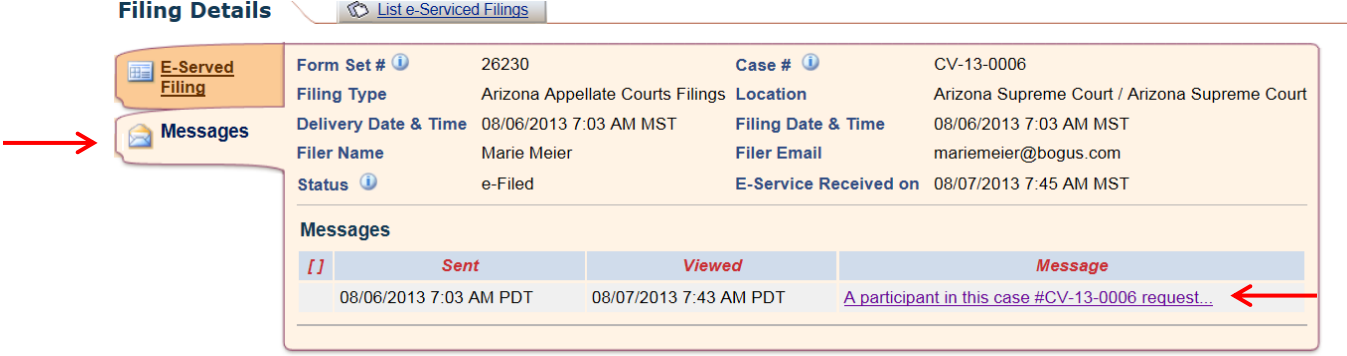

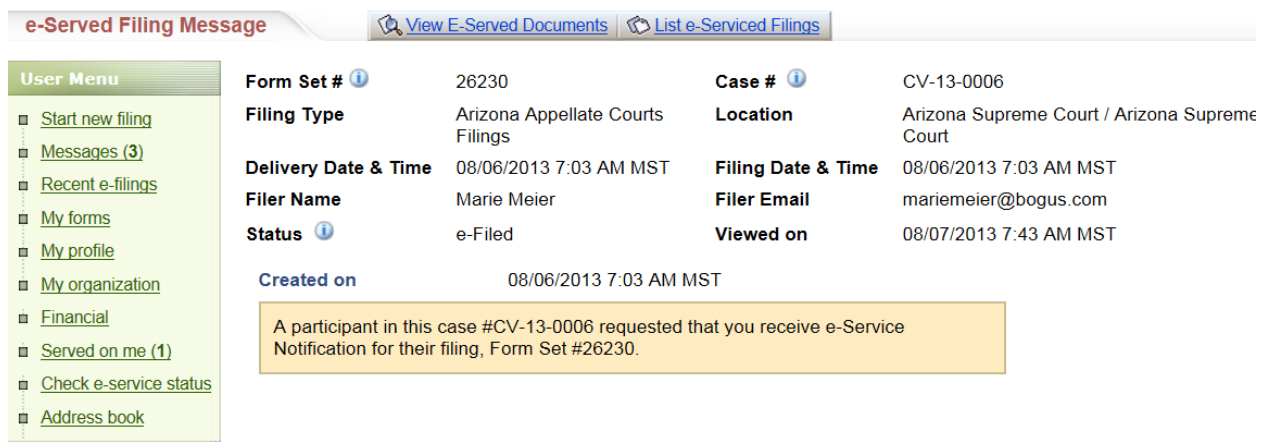

The number in the "Served on me" and "new E-Service request(s)" links will decrease each time you accept e-service of a form set.

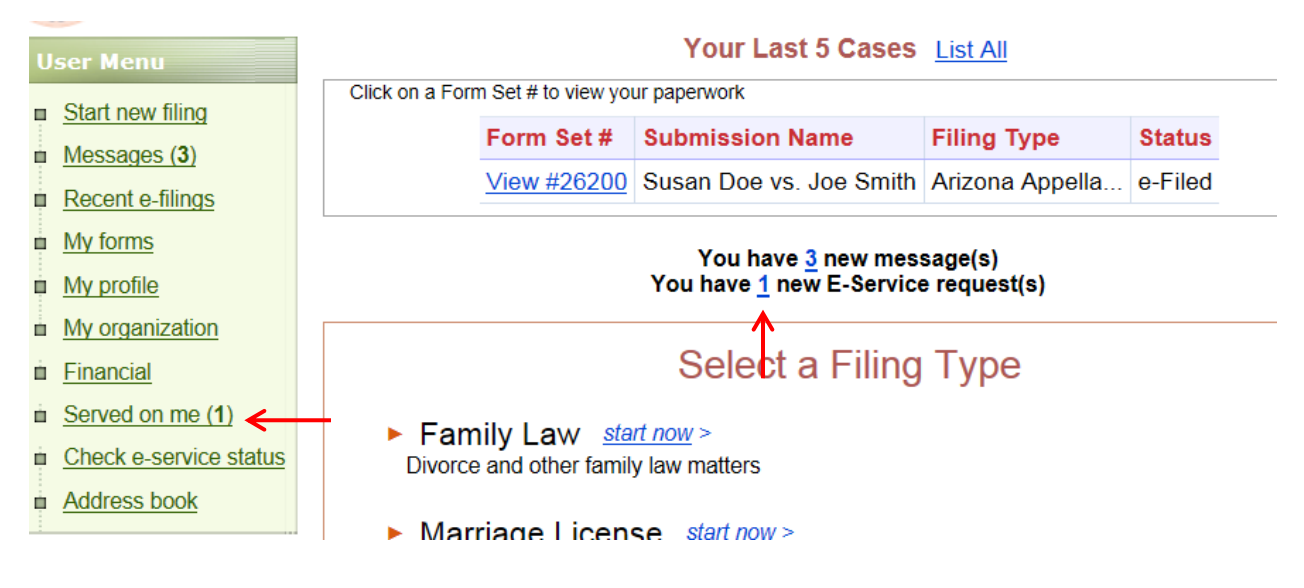

Number of Requests Before Accepting e-Service Request

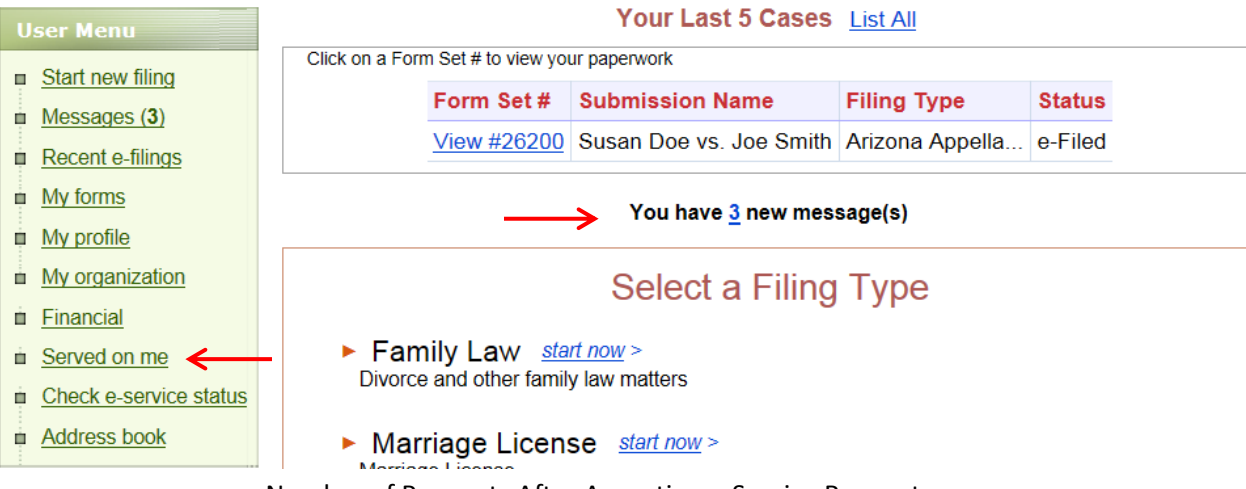

Number of Requests After Accepting e-Service Request

(Note: There is no link under the "Your Last 5 Cases area if there are no new requests.)

### **Viewing Form Sets That You Have Previously Accepted**

- 1) To view form sets that you have previously accepted for e-service, go to the E-Service Requests page.
	- a. To get to the E-Service Requests page from the Home page, click either the "Served on me" link or the "new E-Service request(s)" link. (See above)
- 2) Click on the "List of Served on Me Filings" Tab.

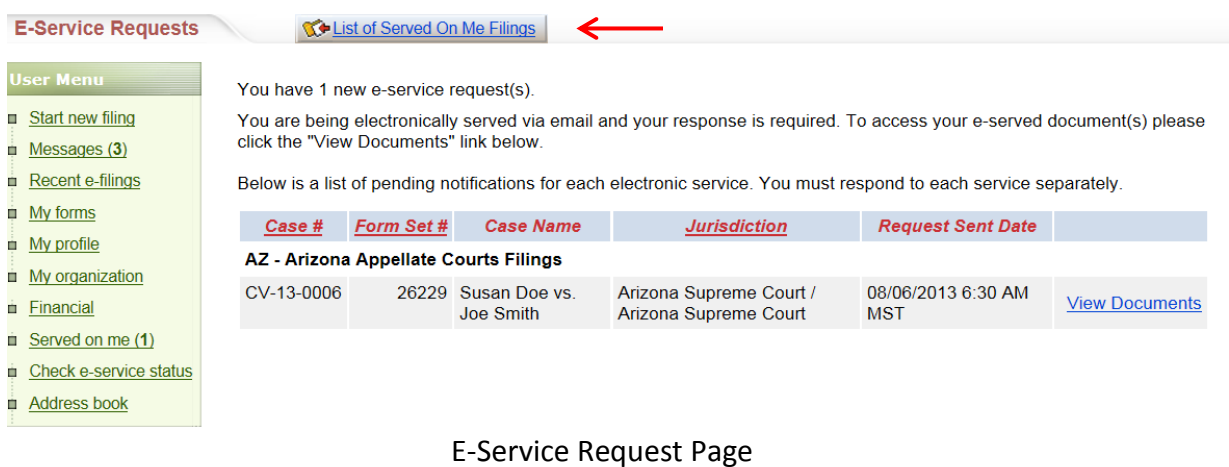

- 3) To view the documents, click on either the "View Documents" or form set number link.
- 4) To see the new e-service requests, click the "new E-Service request(s) link.

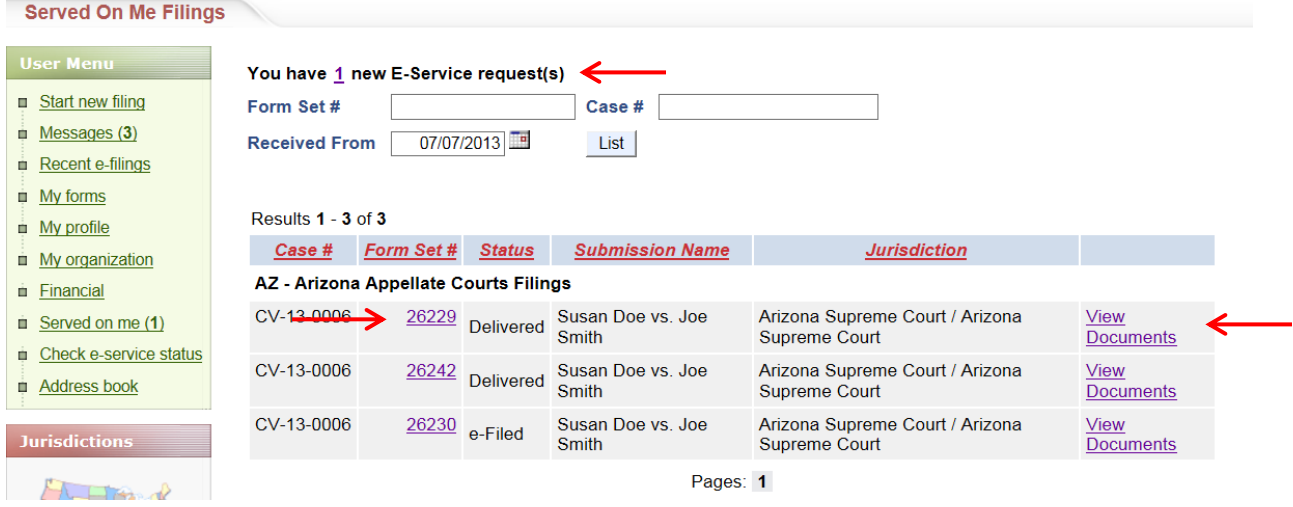

### **Organization's Address Book**

### **Adding and Viewing Recipients to the Organization's Address Book**

Go to the Home Page and click on the "Address Book" link in the left column.

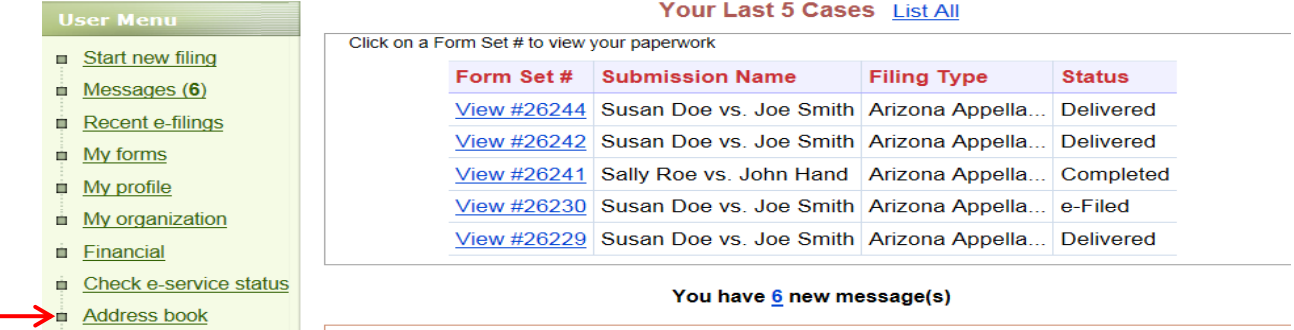

To view recipients, click the "List" button.

#### To add recipients:

1) Click the "Add E-Service Recipient" tab.

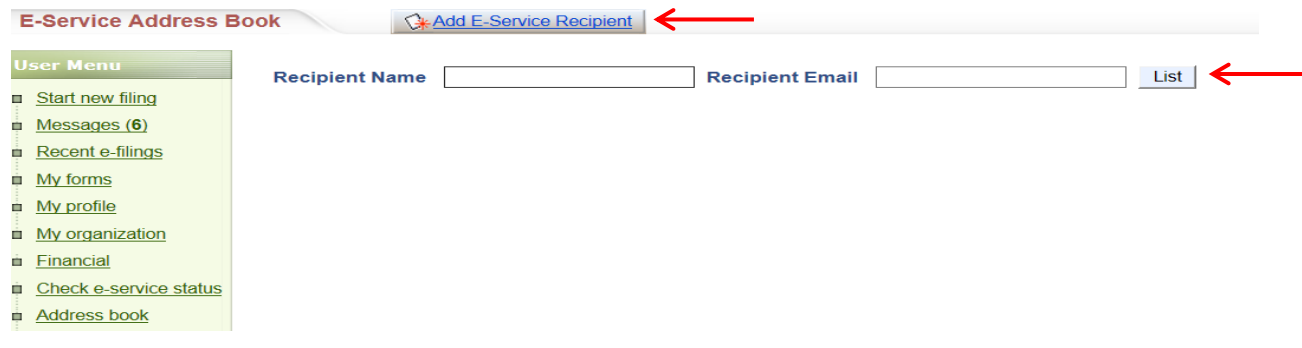

2) Enter the information into the fields. Click "Save". (See below)

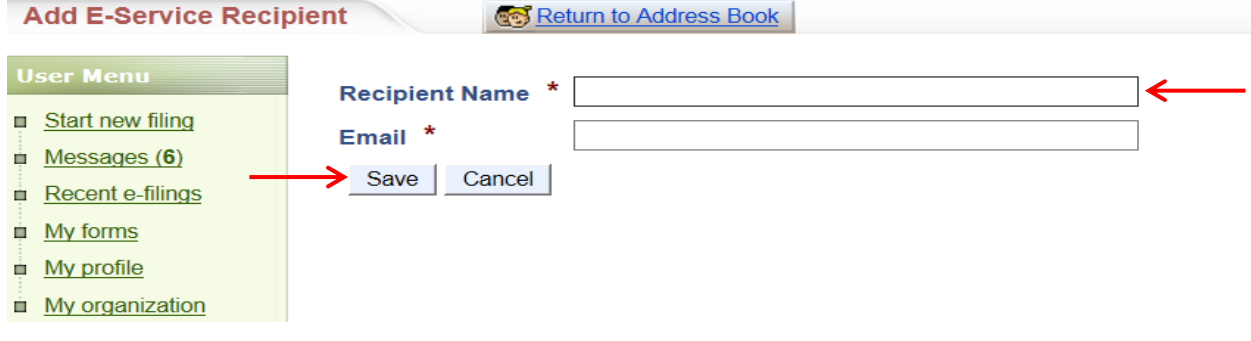

© 2014 INTRESYS, Corporation. All rights reserved.

### **Organization's Notifications**

# **Registration and Profile Options for E-Service for Non-Individual Registrants**

### **Overview**

There are two options available for AZTurboCourt users registered or registering as Business, Attorney/Law Firm, Non-Exempt Government Organization, or Exempt Government Organization: Notifications Inbox and Received E-Service Inbox.

**Notification Inbox** is used when you want one email address in your firm to receive a copy of emails received by your firm's TurboCourt users when they e-file and/or e-serve form sets. This may be helpful if your firm has a central docketing function; by putting the email address of the docketing clerk in this field, the docketing clerk will receive a copy of every email notification generated by your TurboCourt users. The user submitting the e-filing will still receive notifications of form sets he/she files at the email address in their profile. The Notification Inbox does not receive notice of form sets that are e-served on an employee in your firm.

**Received e-Service Inbox** is used to centralize notifications of form sets e-served on all TurboCourt users in your firm. This may be helpful if your firm has a central docketing function; by putting the email address of the docketing clerk in this field, the docketing clerk will receive a copy of every eserved notification sent to a TurboCourt user in your firm. The user who is e-served will still receive notice at the email address used by the firm serving the form set.

### **Set up Inbox(s) - New AZTurboCourt Users Registration**

1. Click on Register link in the top right-hand corner.

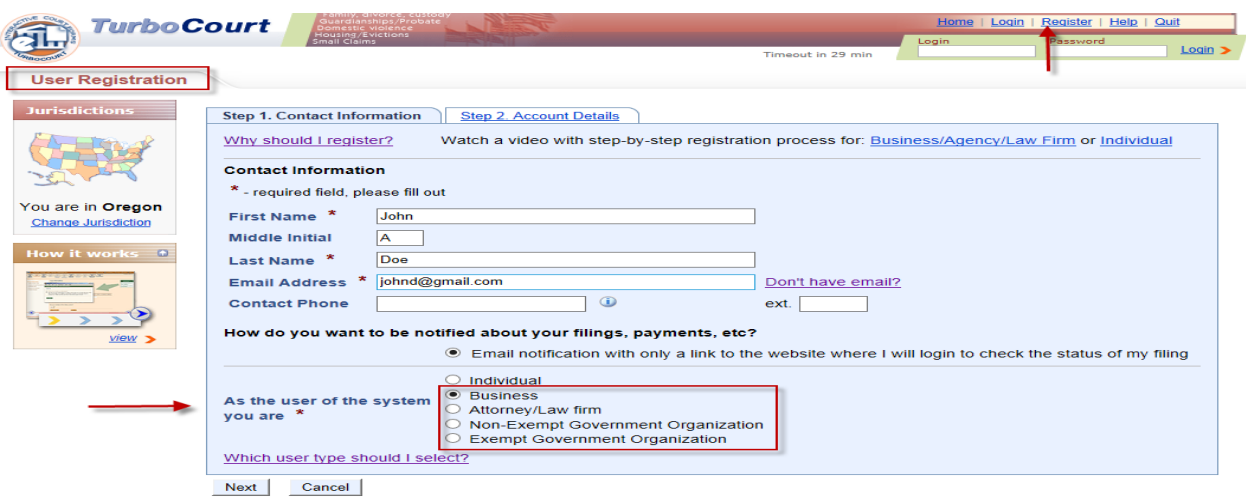

- 2. Enter all the required fields identified with a red asterisk (\*) or any other applicable fields. Please note to set us Notification or Received E-Service inboxes you must select Business, Attorney/Law Firm, Non-Exempt Government Organization, or Exempt Government Organization for the "As the user of the system you are" options.
- 3. Click Next to proceed to Step 2.

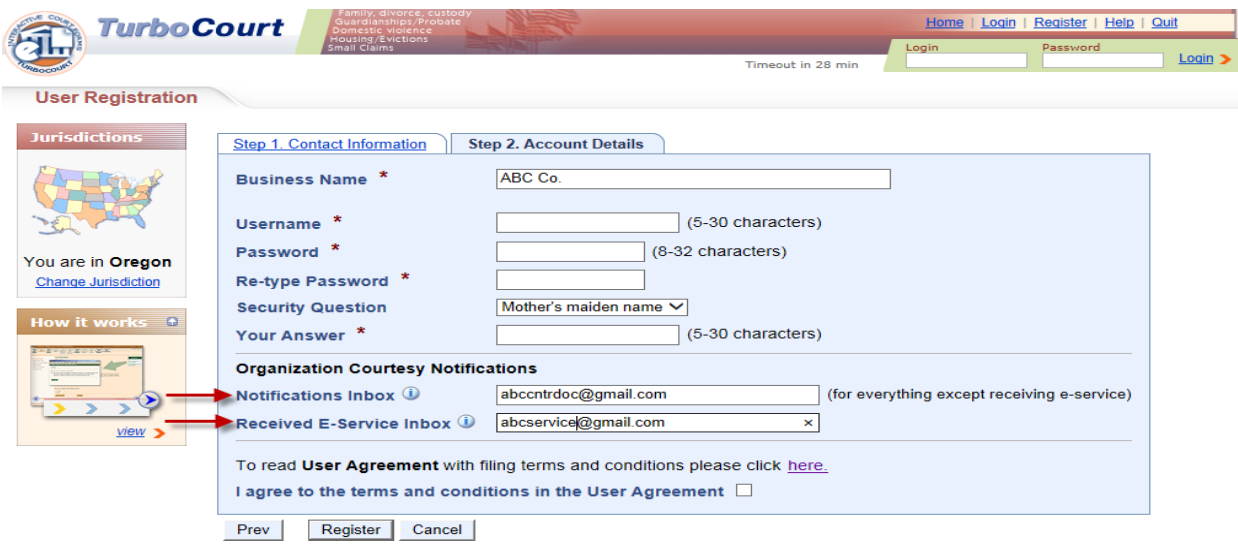

- 4. Enter all the required fields identified with a red asterisk (\*) or any other applicable fields.
- 5. Type email address in the Notifications Inbox where a copy of emails received by your firm's users is sent when they e-file and/or e-serve form sets

6. Type email address in the Received E-Service Inbox where a copy of notifications of form sets e-served on all TurboCourt users in your firm is sent.

**NOTE:** If the email address specified in the Notification Inbox or Received E-Service Inbox is the same as the email address used by the filer, only one email will be sent to that address.

### **Set up Inbox(s) - Existing AZTurboCourt Users**

1. Login to AZTurboCourt using your user id and password

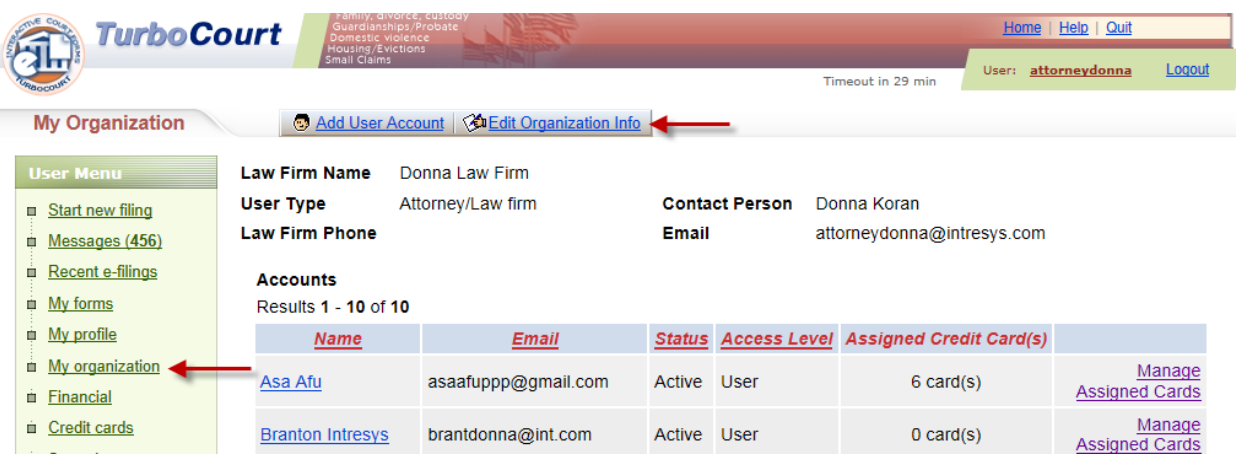

- 2. Click on the My Organization link from the User Menu located on the left of the screen.
- 3. Click on the Edit Organization Info tab on the top of My Organization screen.

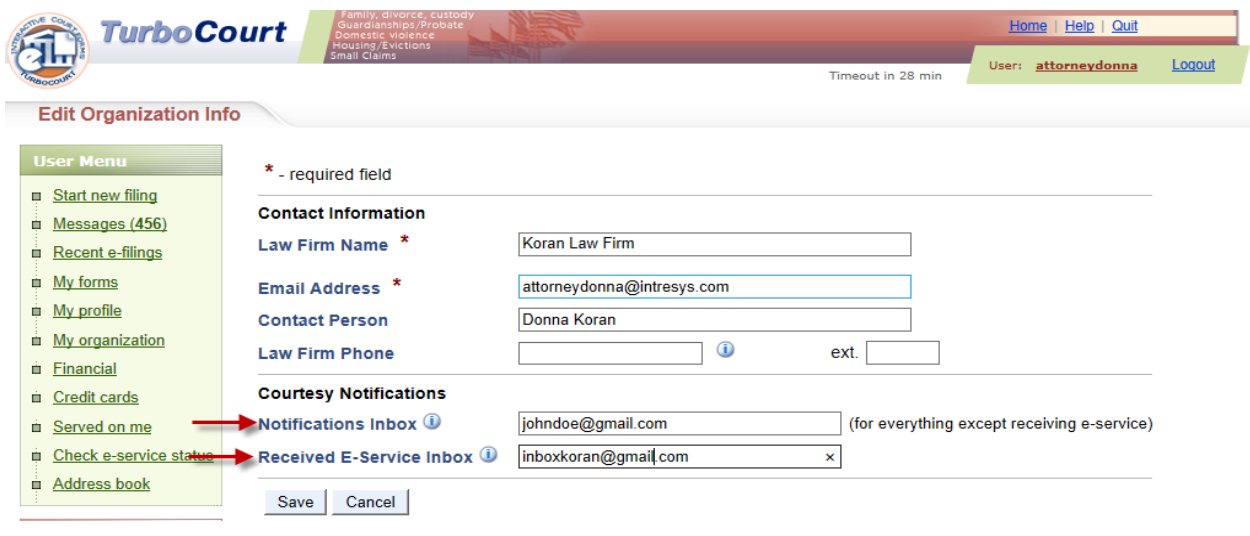

- 4. Type email address in the Notifications Inbox where a copy of emails received by your firm's users is sent when they e-file and/or e-serve form sets.
- 5. Type email address in the Received E-Service Inbox where a copy of notifications of form sets e-served on all TurboCourt users in your firm is sent.

**NOTE:** If the email address specified in the Notification Inbox or Received E-Service Inbox is the same as the email address used by the filer, only one email will be sent to that address.